# D&G Full STEM Ahead Yammer Group

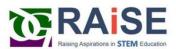

Please find below some instructions that will assist you in the use of Yammer, specifically to encourage you to use the **D&G Full STEM Ahead** Yammer page to access and share information.

It is a closed group and your membership will need to be approved by a member of the RAiSE Team

These sheets have been adapted from the <u>Yammer Support Pages online</u> to be more specific to D&G colleagues. Those highlighted in <u>yellow</u> are D&G specific/high relevance.

# 1. STARTER - Say hello to Yammer

Yammer is a private social network that helps you get connected to the right people, share information across teams, and organize around projects. Only your co-workers (Glow Scotland) can join, so your communications on Yammer are secure and visible only to people within your organization

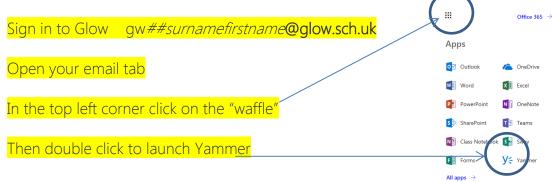

# Now, let's get started

Want a guided tour? Go to the Yammer Quick Start training.

These are the Groups I am a member of; do not feel you have to join all of these! But please search for and join D&G Full STEM Ahead

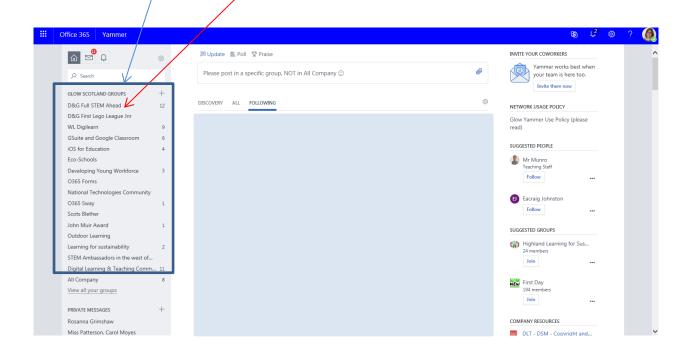

For some quick tips, take a look at the following table. If you're looking for more detail, see Use Yammer every day.

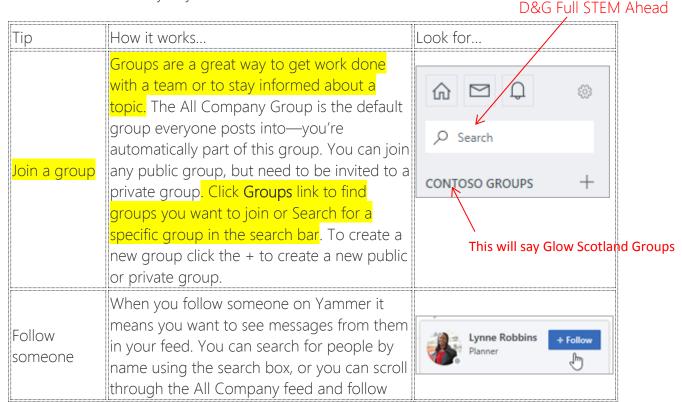

#### Yammer - How to Guides

| Tip                          | How it works                                                                                                    | Look for                 |
|------------------------------|----------------------------------------------------------------------------------------------------|--------------------------|
|                              | someone that's posting about things that interest you.                                                                                                    |                          |
| Like<br>someone's<br>message | When you <b>Like</b> a message, the person who posted the message will receive a notification that you liked it. Use likes to indicate agreement with an idea, acknowledgment that you've seen a message, or just to let someone know you like what they're saying.                                                                                                    | LIKE ← REPLY < SHARE *** |
| Reply to a conversation      | Replying to messages is a core part of what makes Yammer useful. When you reply to a message, Yammer starts a thread. That makes it easier to keep track of what everyone is saying. To reply to a message, click <b>Reply</b> under the message and a reply box will appear.                                                                                                    |                          |
| Check your<br>Inbox          | Your Inbox is a single place for you to view, prioritize, and manage all of the conversations that are most relevant to you on Yammer. Your Inbox contains the messages that you are following. That includes private messages, announcements, and conversations you have participated in or have been @mentioned in. You can also choose to follow any conversation you wish by selecting the More icon — and choosing Follow in Inbox. |                          |

#### Join the conversation

The feed is your information hub. There are three feed views that you can toggle between:

**Discovery** This is a feed of the conversations most relevant to you, based on what you subscribe to and your interactions with Yammer network content.

All These are all the conversations to which you have access within your company network.

Following These are the conversations you actively subscribe to, including conversations that your followers have participated in or liked and conversations that have been tagged with a topic you follow. – this is the most relevant feed

#### Yammer - How to Guides

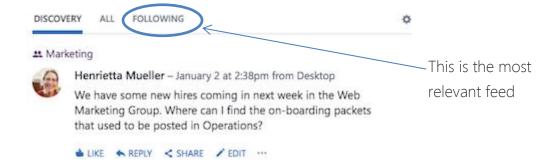

To view your groups' conversations, use the left navigation and go directly to the group to see new conversations in your groups.

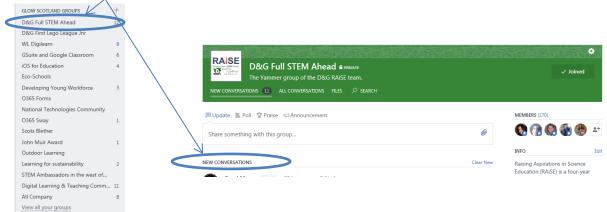

When you're all caught up, click the group-to-group transition link at the bottom of your feed to go to your next groups' new conversations.

#### Start a conversation

You can start a conversation easily in order to share good practice or information with the group.

1. Make sure you are in the D&G Full STEM Ahead Group Page

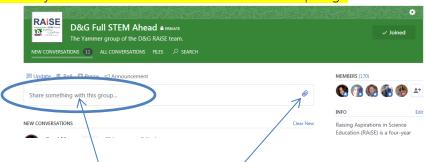

2. In the "Share something with this group" box start typing your message – there will be options to attach files using the paperclip icon – you can attach pictures, pdfs, word documents etc

# 2. Change my Yammer profile and settings

You can view and change your Yammer profile and picture, view your conversations, networks, account activity, and applications, and change your notification settings and language preferences.

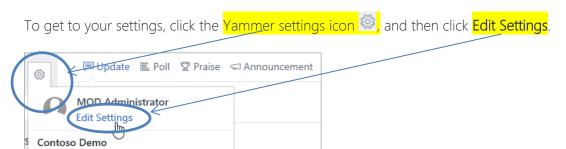

## Change your Yammer profile

1. In your settings, click Profile.

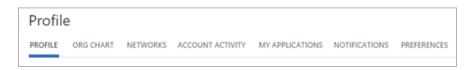

2. Fill in the information you'd like to share with your co-workers, and then click Save.

**Note:** If you sign in to Yammer via Office 365, your Yammer profile is automatically populated with your Office 365 profile information. If your Office 365 profile information changes, it will overwrite any changes you make to your Yammer profile.

#### How other people view your profile information

When a person hovers over your name anywhere in Yammer, they see your email. \*They will only see your phone number if you have added it.\*

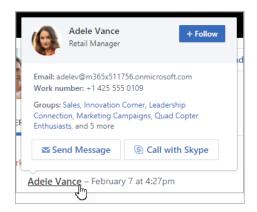

#### Yammer - How to Guides

• Other people can search for you by name/email – this is no different from Glow Email search facilities.

# Change which notifications you get in email

\*\*\*This is the really important part – so that you do not constantly get email notifications about

"random stuff" that is of no interest to you!!!!\*\*\*

- 1. In your settings, click Notifications.
- 2. Select the notifications you want (See screen shot below with suggested boxes to tick/select), and then click **Save**.

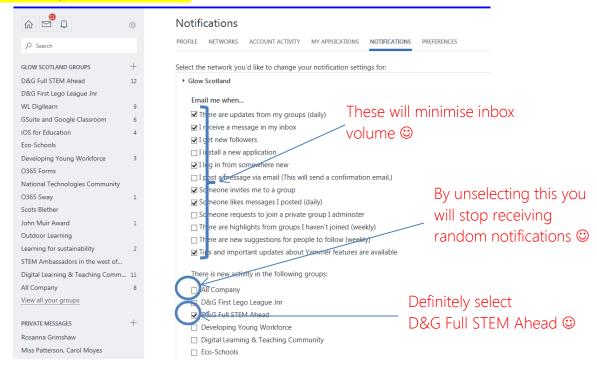

### **FAQs**

#### Q: How does an All Company announcement differ from a group announcement?

A: All Company announcements are immediately sent to all users' Yammer Inboxes and to all users via email regardless of their notification settings.

Group announcements also immediately generate notifications to the Yammer Inboxes of all group members, but only send email notifications to users if:

- The user has selected to email when they receive content in their Yammer Inbox.
- The user has not yet read the announcement post in Yammer web or mobile applications, within the specific delay interval explained in the next FAQ.

#### Q: When does a thread become an unread push notification?

A: A push notification (subject to delay logic) goes out when there is activity on any Yammer Inbox conversation that makes the thread state change from read to unread AND is not a direct reply, an @mention, or a private message.

#### Q: How do I control settings for push notifications on my phone?

These settings are available in the Yammer app for some phones. On the phone, select the menu for the Yammer app, and look in the settings.